## 1. 논문 투고화면입니다. 논문을 제출 항목과 파일을 모두 작성한 후에 심사료를 확인하고 결제방법을 선택하세요. (심사료는 일반 40,000원 / 급행 180,000원 입니다.) 모두 완료했으면 '전송' 버튼을 눌러 논문을 제출합니다.

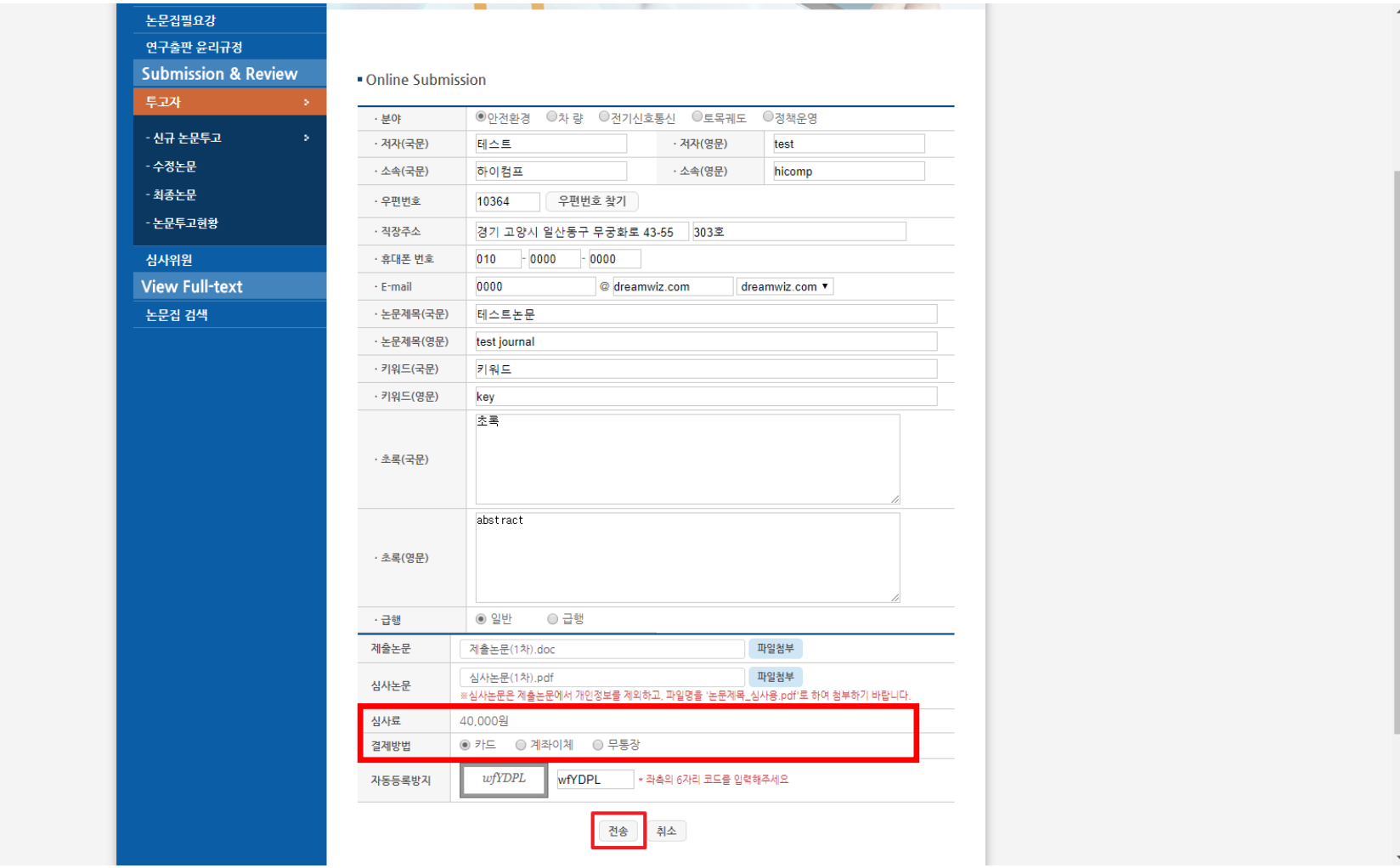

## 2. 결제확인 페이지입니다. 결제정보를 마지막으로 확인하고 모두 확인되었으면 결제 버튼을 눌러 결제를 진행하세요.

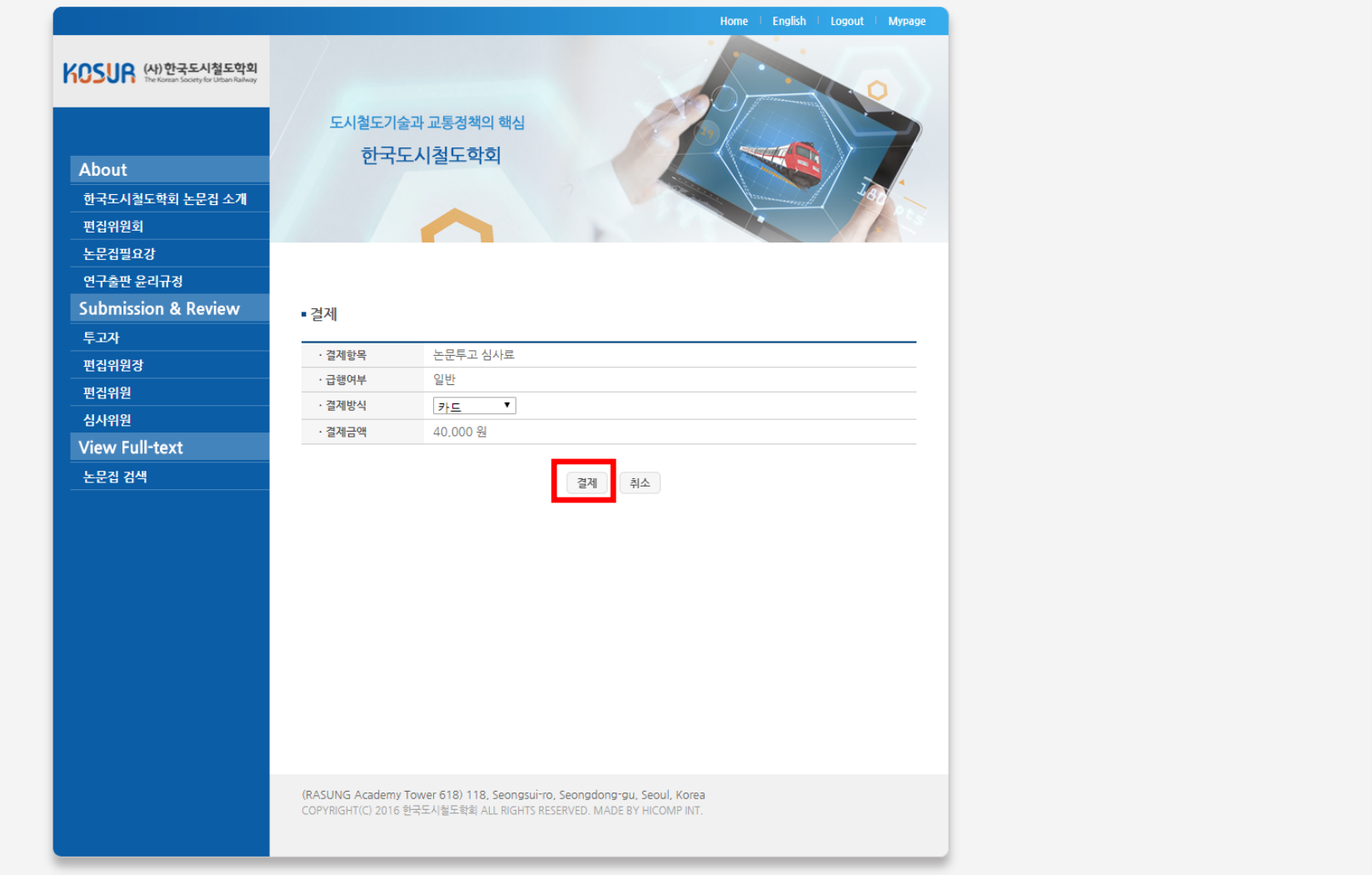

3. 결제모듈이 실행됩니다. 카드 / 계좌이체 / 무통장 모두 Nicepay 모듈을 통해 결제됩니다. 선택한 결제방법에 맞는 결제정보를 입력하여 결제를 완료해주세요.

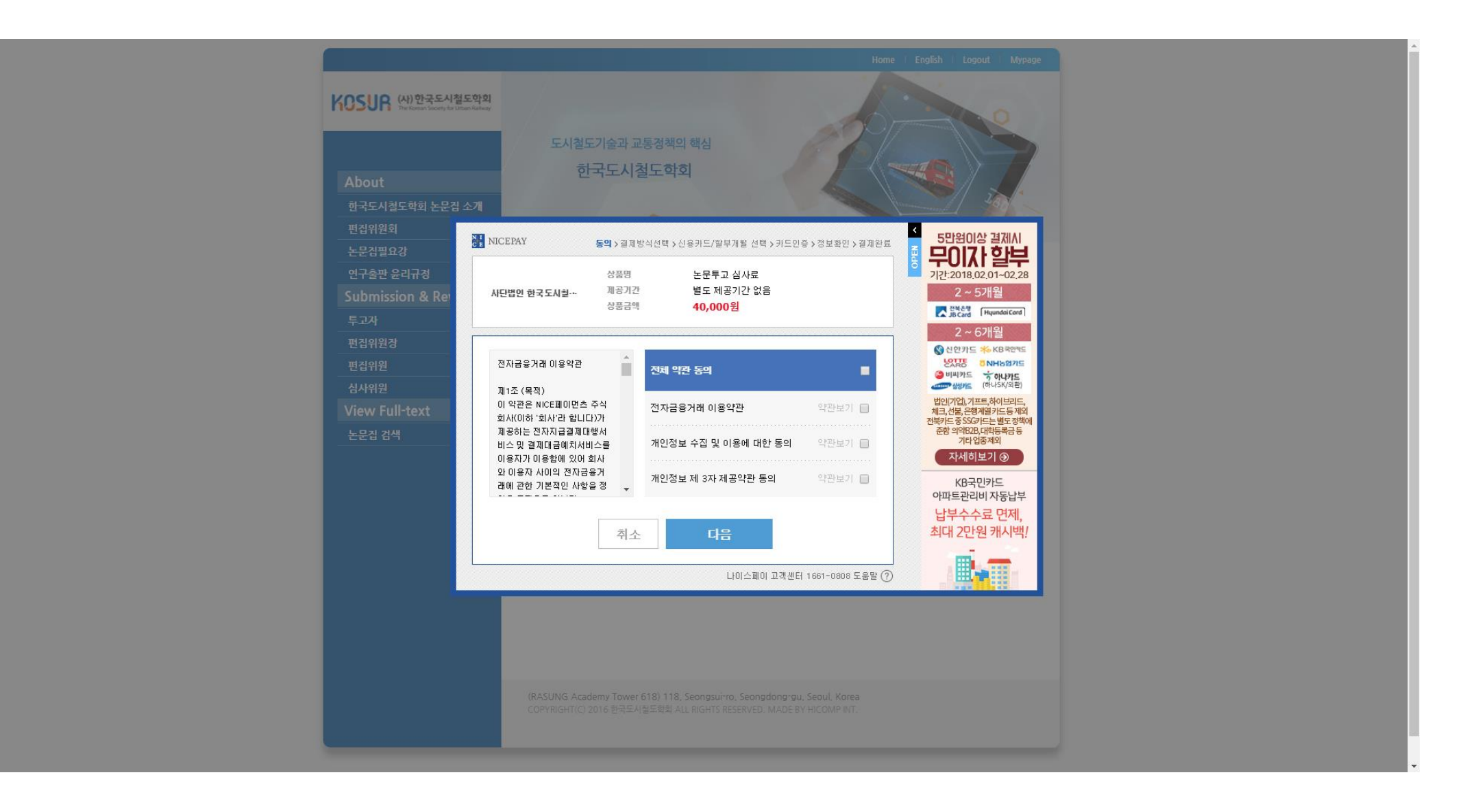

4. 결제도중 실패 했을 경우 '마이페이지' > 결제관리' 에서 재 결제 할 수 있습니다. 결제 리스트 중 해당하는 항목의 '재결제' 버튼을 눌러 다시 결제를 시도하세요.

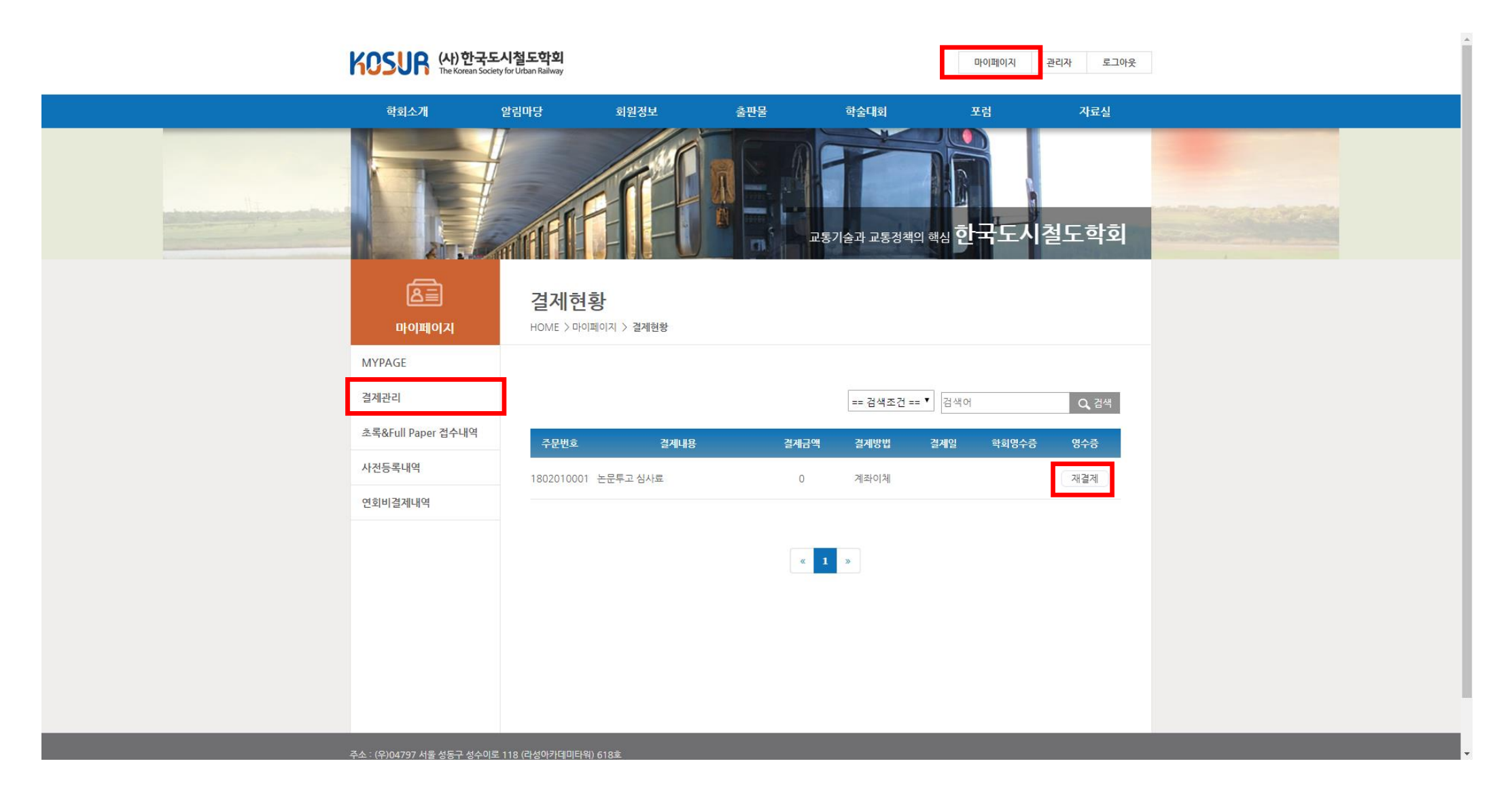